# 交付申請 ゼロエミッション化に向けた省エネ設備導入・運用改善支援事業

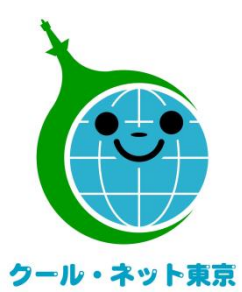

東京都地球温暖化防止活動推進センター (クール・ネット東京)

更新日:2024/6/17

Ver.1.1

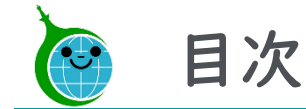

- P3・・・・・・・交付申請までの流れ
- P4・・・・・・・交付申請における注意点
- P5・・・・・・・メールアドレス登録フォーム
- P9・・・・・・・手続代行者情報登録フォーム(手続代行者「有」の場合のみ)
- P11・・・・・・交付申請フォーム
- P20・・・・・・交付申請完了メール
- P21・・・・・・【参考】交付申請のマイページ(直接申請者及び手続代行者向け)
- P22・・・・・・【参考】審査進捗確認画面(代行利用申請者向け)

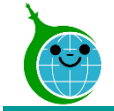

# 交付申請までの流れ

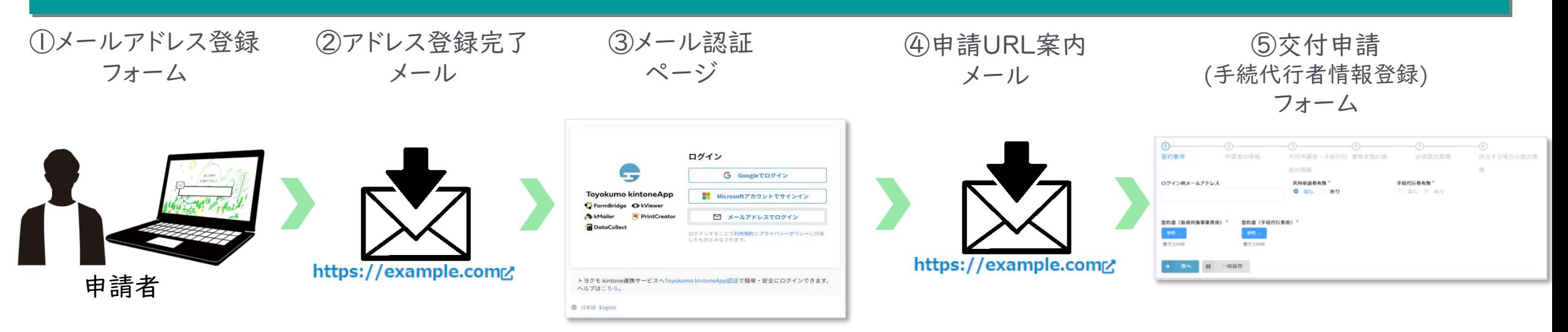

①ホームページに設置されたメールアドレス登録フォームで、申請手続きを行う方(申請者及び手続代行者)のメールアドレスを入力します。 ②入力したメールアドレス宛に、メール認証ページのURLリンクを記載したアドレス登録完了メールが届きます。

③メール認証ページにて認証用メールアドレスを再度入力しメールアドレスを認証します。

④入力したメールアドレス宛に、交付申請フォームのURLリンクを記載したアドレス登録完了メールが届きます。

※手続代行業者「有」の場合は手続代行者情報登録フォームのURLを記載したメールが届きます。

代行業者情報登録後、交付申請フォームに進んでください。 ⑤リンクをクリックし、申請を開始します。

### ※注意事項※

・受信したメールは削除しないでください。

・メールアドレスの登録は担当者ごとに1回です。登録以降は同じフォームより申請を行うことになります。

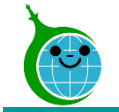

# 交付申請における注意点

- ⚫ 事前に必ず事業ホームページ掲載の「電子申請に関する注意事項」をお読みください。
- 認証用メールアドレスを忘れてしまった場合は、担当窓口にメールでお問い合わせください。本人確 認および認証用メールアドレスの確認を行います。
- ⚫ 担当者変更等に伴う認証用メールアドレスの変更は、担当窓口にメールでお問い合わせください。
- ⚫ 申請を一時保存した場合、翌日以降でも編集ができます。交付申請フォームにアクセスすると、「回答 中のデータがあります。再開しますか」と表示されますので、「再開する」ボタンをクリックして、申請の 続きを行ってください。
- 一時保存の有効期間は72時間です。時間内に申請を完了してください。一時保存から72時間を超 えて申請しても、<mark>データは反映されずエラーとなります</mark>のでご注意ください。 また、1つのブラウザで1事業所までの保存しかできません。他事業者の一時保存のデータを呼び戻 すことはできませんので、手続代行者の方は十分ご注意ください。必ず1事業所の申請が終わってか ら次の事業所の申請をしてください。

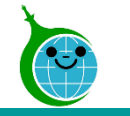

# メールアドレス登録フォーム

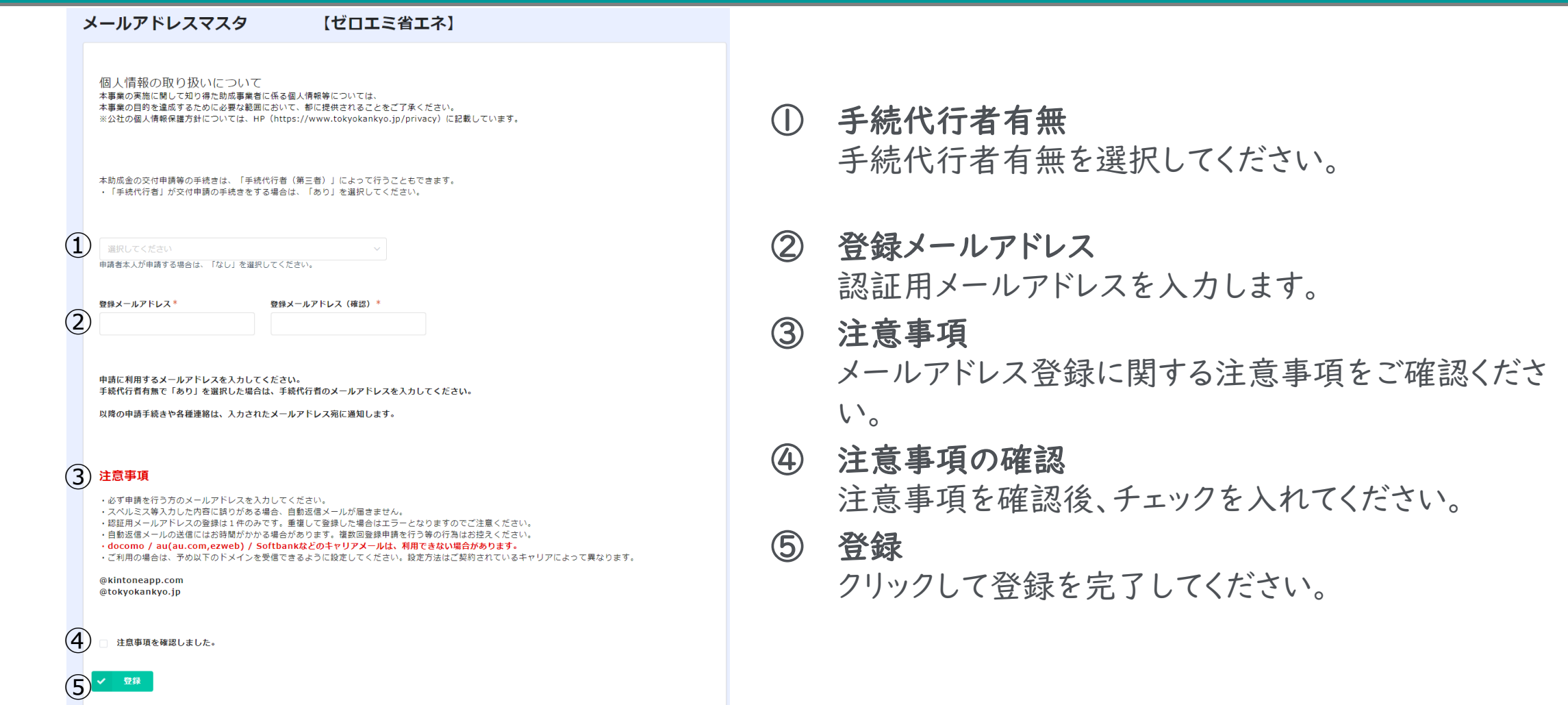

登録完了画面が表示されてから10分以内にメール認証ページのURLを記載したアドレス登録完了メールが届きます。 アドレス登録完了メールが届かない場合は、メールアドレスの入力に誤りがある可能性がありますので、再度登録を行ってください。

※画面はイメージです。

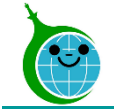

# アドレス登録完了メール

### クール・ネット東京

このメッセージは、システムより自動送信されています。 返信は受付けておりません。

このメールは大事に保管してください。

各種電子申請手引きを参考に交付申請、変更申請または実績報告を完了させてください。 各種電子申請手引きは次の URL よりダウンロードできます。

### ■注意事項

 $(1)$ 

\*連絡先メールアドレスの登録は一回のみとなります。

\*「アクセスが集中しています。」と表示された場合は、しばらく時間を置いてからアクセスをお試しください。

ご質問等ございましたら、下記までお気軽にお問い合わせください。

※本メールにお心当りのない場合は、お手数ですが下記お問い合わせフォームよりご連絡ください。

公益財団法人東京都環境公社 東京都地球温暖化防止活動推進センター(愛称:クール・ネット東京)

## ① メール認証ページURLリンク クリックするとメール認証ページに移動します。

### ※画面はイメージです。

## ログイン画面

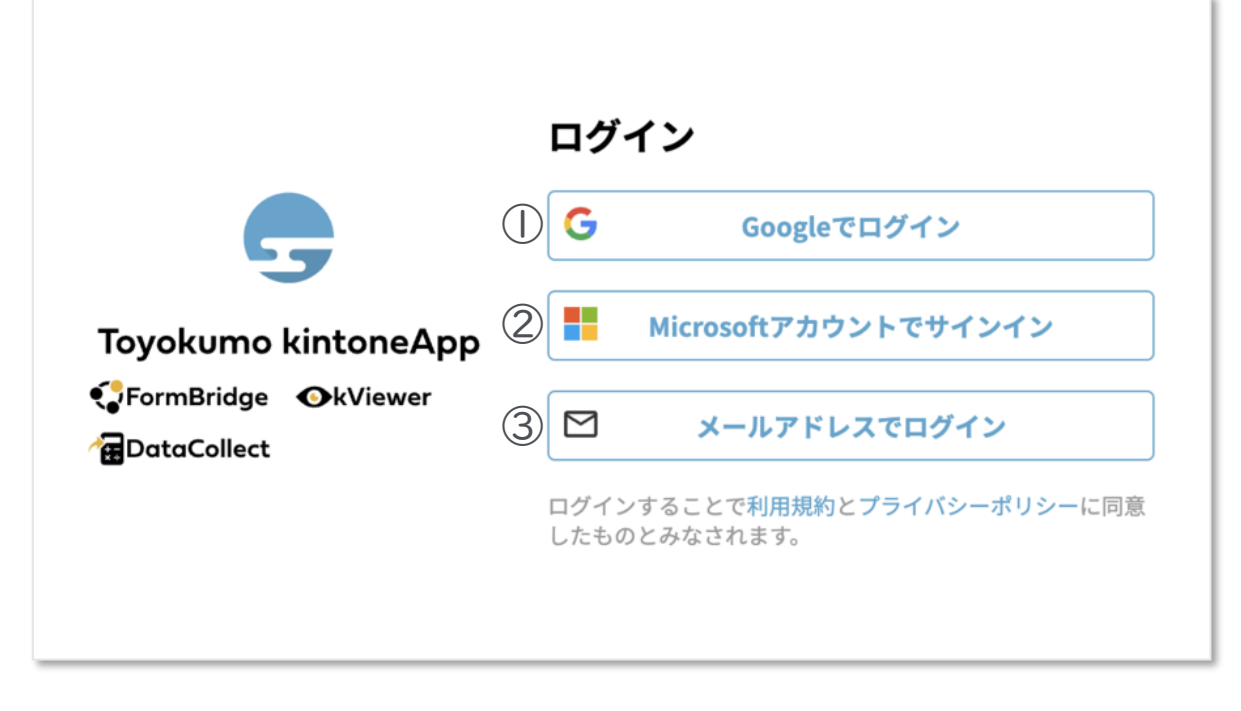

# メールアドレス登録フォームで入力したメールアドレスで

# ログインしてください。

## ①Googleでログイン

Googleのメールアドレスを入力した場合は①よりGoogleアカウ ントでログインができます。

## ②Microsoftアカウントでサインイン

Microsoftのメールアドレスを入力した場合は②よりMicrosoft アカウントでサインインができます。

# ③メールアドレスでログイン

アドレス登録フォームで入力した認証用メールアドレスを入 力してログインします。※Google、Microsoftのメールアド レスを入力した場合も③からログインが可能です。

※メールアドレス登録フォームで入力したメールアドレスを利用してください。

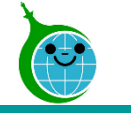

## メール本文

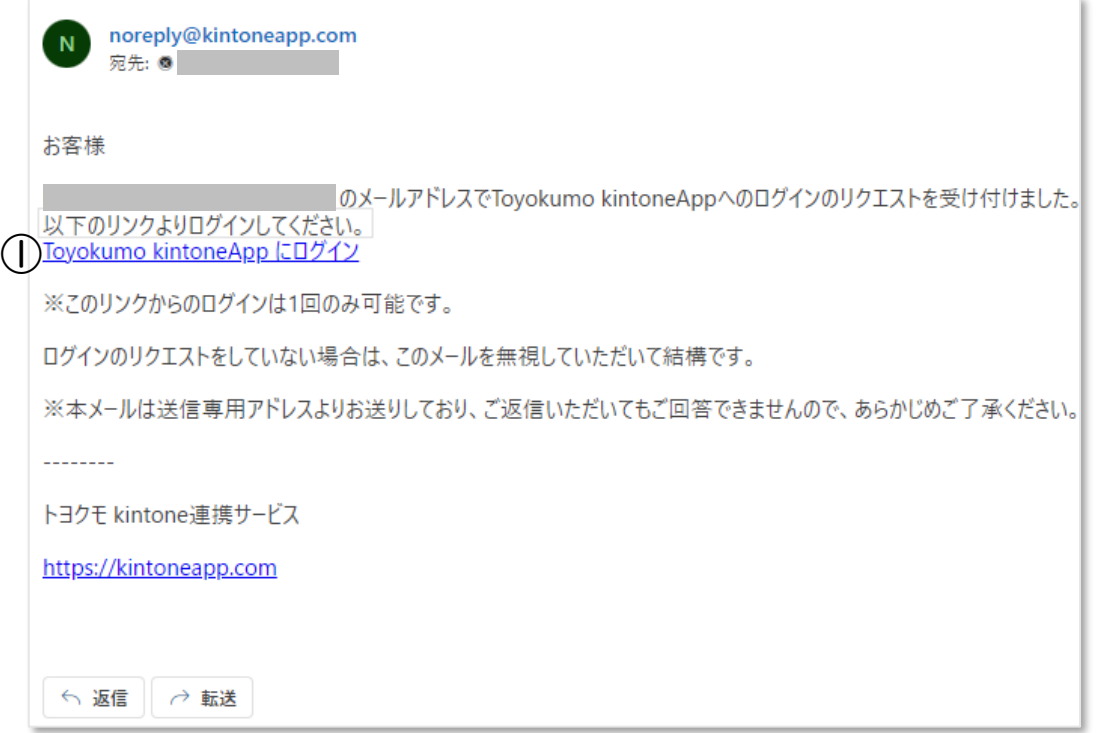

① Toyokumo kintoneAppにログイン リンクをクリックして登録を完了してください。

※URLリンクの有効期限は、メール送信から6時間 です。6時間を経過した場合は、再度「メールアドレ スでログイン」より操作を行ってください。

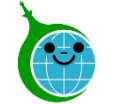

# 手続代行者情報登録フォーム(手続代行者「有」の場合のみ)

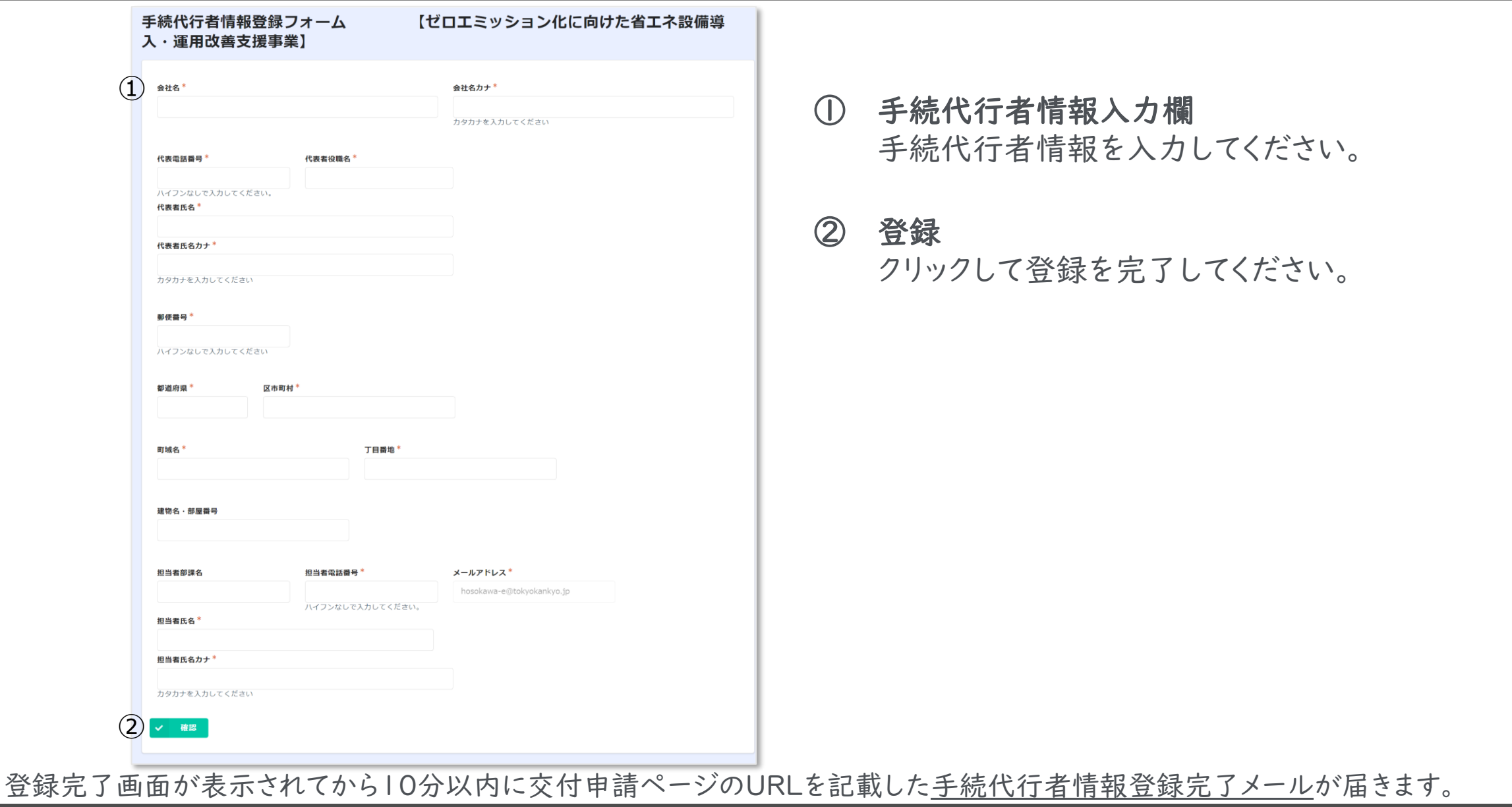

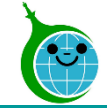

# 手続代行者情報登録完了メール(手続代行者「有」の場合のみ)

クール・ネット東京 命生

このメッセージは、システムより自動送信されています。 返信は受付けておりません。

このメールは大事に保管してください。

各種電子申請手引きを参考に交付申請、変更申請または実績報告を完了させてください。 各種電子申請手引きは次の URL よりダウンロードできます。

■注意事項

 $\circ$ 

\*連絡先メールアドレスの登録は一回のみとなります。

\*「アクセスが集中しています。」と表示された場合は、しばらく時間を置いてからアクセスをお試しください。

ご質問等ございましたら、下記までお気軽にお問い合わせください。

※本メールにお心当りのない場合は、お手数ですが下記お問い合わせフォームよりご連絡ください。

公益財団法人東京都環境公社

東京都地球温暖化防止活動推進センター(愛称:クール・ネット東京)

① 交付申請フォームURLリンク クリックすると交付申請フォームに移動します。

※画面はイメージです。

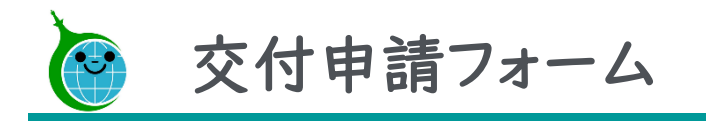

フォームの構成

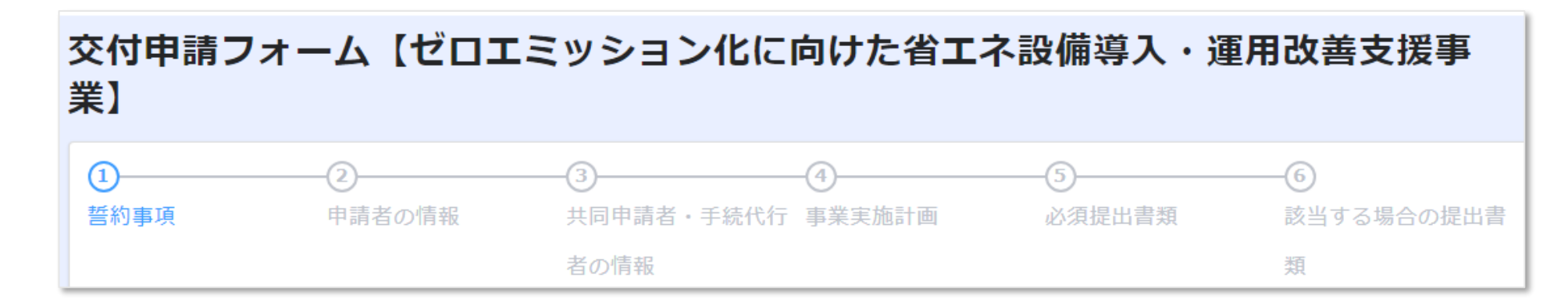

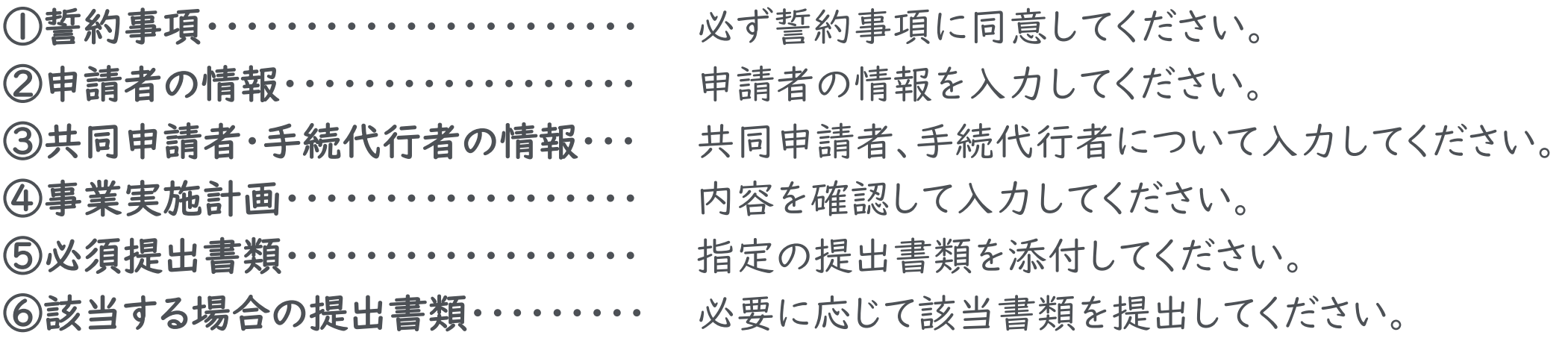

※画面はイメージです。

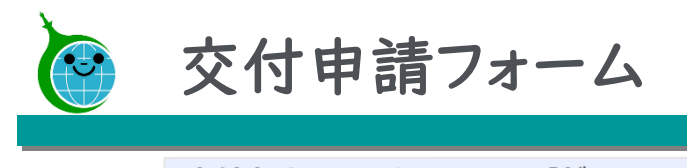

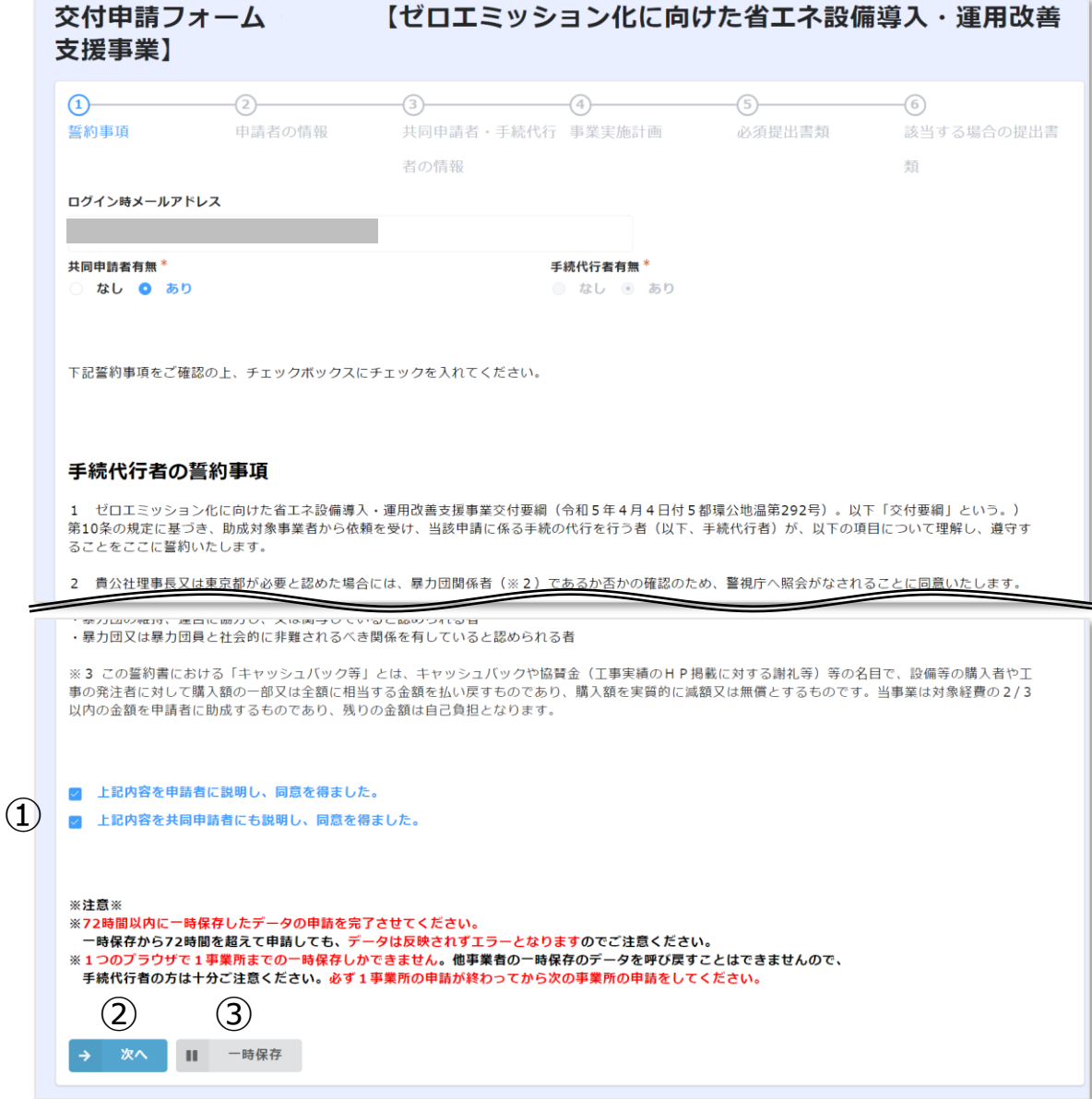

① 誓約事項 誓約事項を確認の上、必要事項を記入して 添付してください。

② 次へ 次のページに進む場合は「次へ」をクリック してください。

## ③ 一時保存

申請を途中で保存する場合はクリックしてく ださい。

一時保存をした申請にアクセスすると、「回 答中のデータがあります。再開しますか」とい う表示がされますので、「再開する」ボタンを 押して、続きの申請を行ってください。

※一時保存の有効期間は72時間です。 時間内に申請を完了してください。

※画面はイメージです。

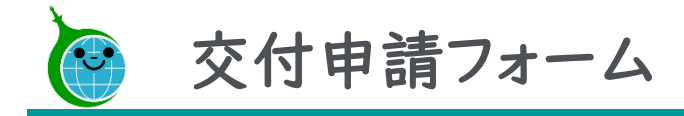

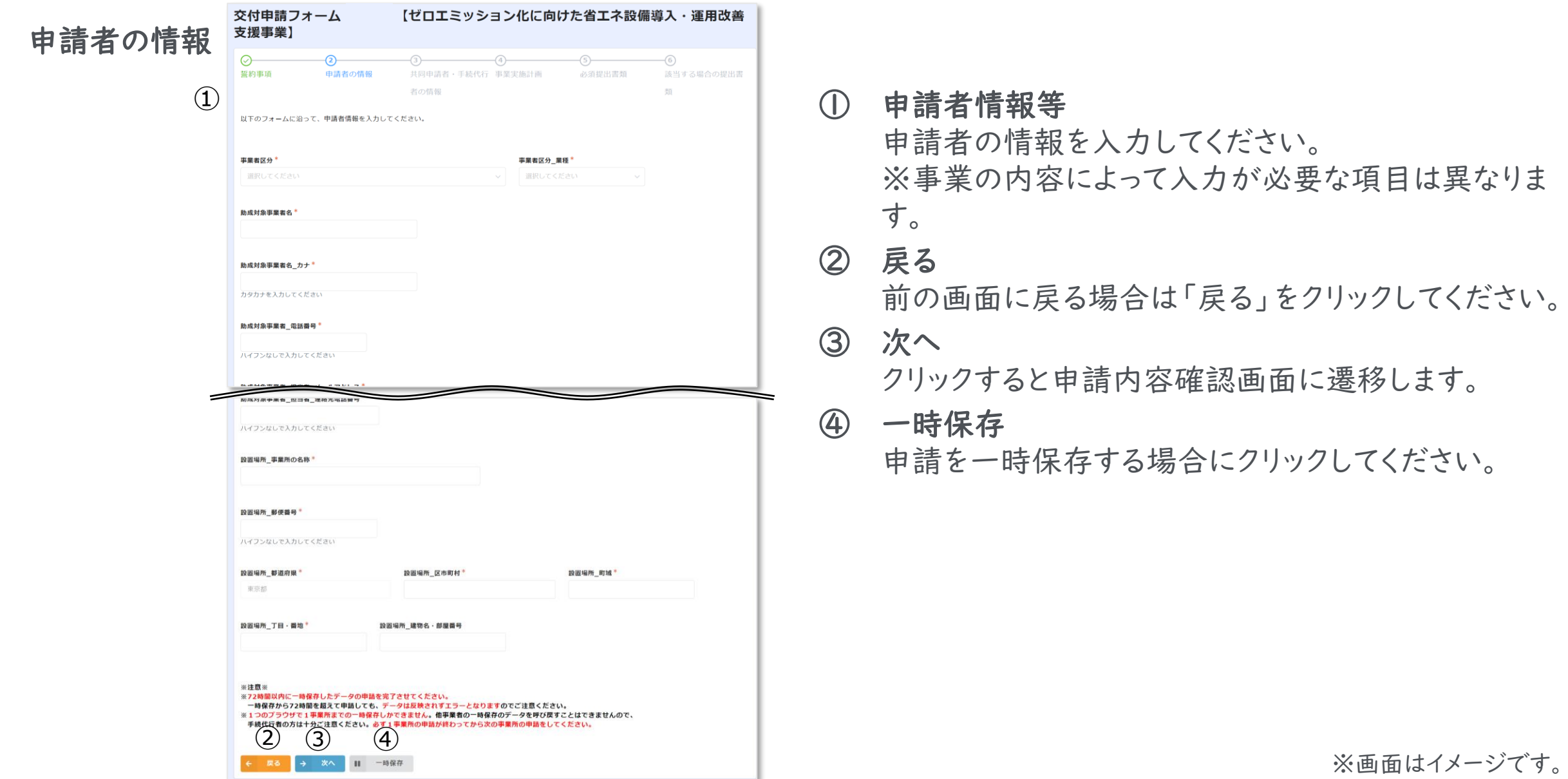

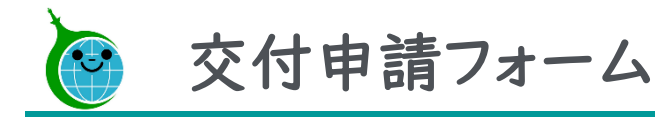

交付申請フォーム

## 共同申請者・手続 代行者の情報

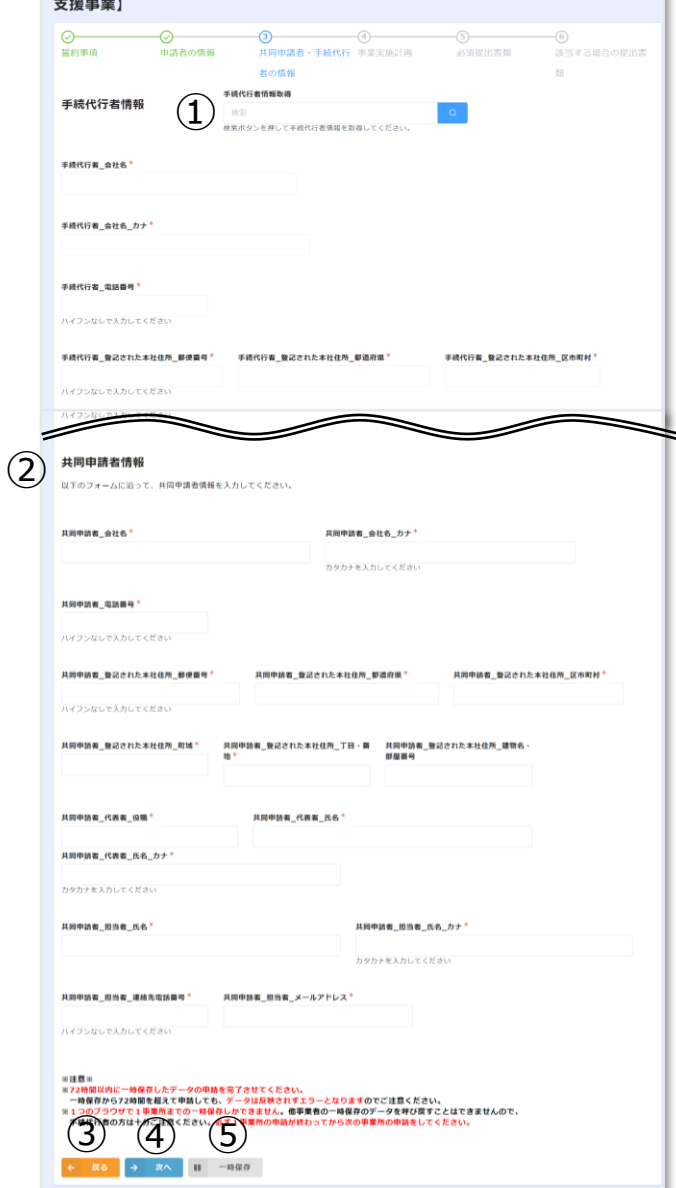

【ゼロエミッション化に向けた省エネ設備導入・運用改善

# ① 手続代行者情報 虫眼鏡ボタンをクリックし、事前に登録した手続代行者 情報を選択してください。 ※検索エンジン内への文字入力は不要です。 ② 共同申請者情報 共同申請者の情報を入力してください。 ③ 戻る 前の画面に戻る場合は「戻る」をクリックしてください。 ④ 確認 クリックすると申請内容確認画面に遷移します ⑤ 一時保存 申請を一時保存する場合にクリックしてください。 ※確認をクリックする前に申請内容を保存してください。

※画面はイメージです。

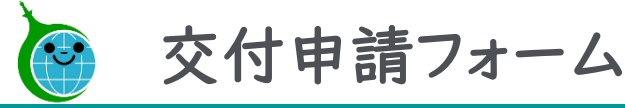

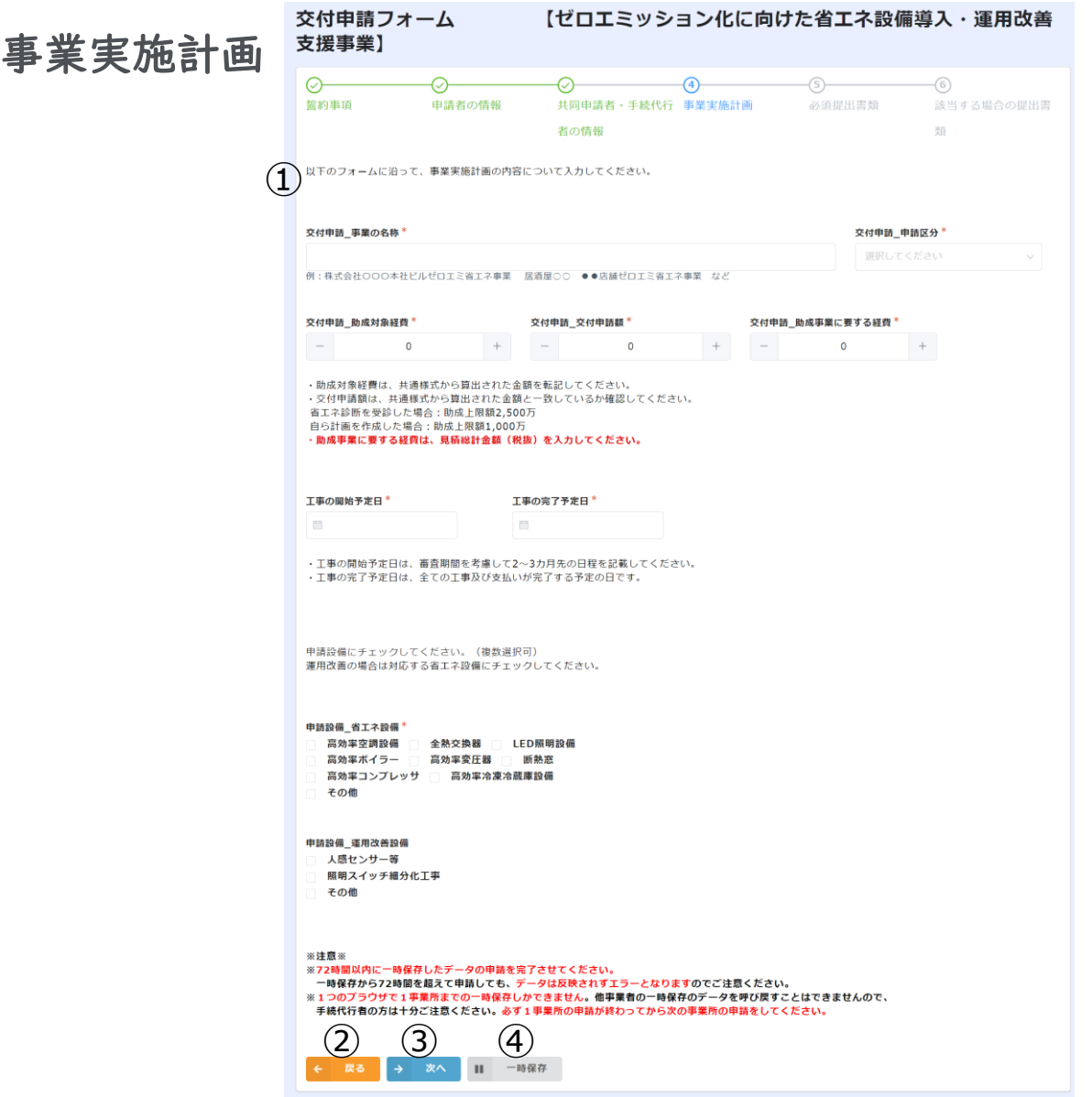

① ① 事業計画・助成対象経費・申請設備等 申請に必要な事業計画等の情報を入力してくださ  $\mathsf{U}_{\alpha}$ ※事業の内容によって入力が必要な項目は異なり ます。

## ② 戻る 前の画面に戻る場合は「戻る」をクリックしてくださ い。

- ③ 次へ クリックすると申請内容確認画面に遷移します。
- ④ 一時保存 申請を一時保存する場合にクリックしてください。

※画面はイメージです。

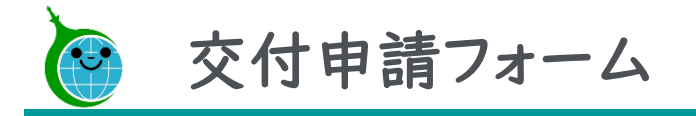

交付申請フォーム 【ゼロエミッション化に向けた省エネ設備導入・運用改善 支援事業] 必須提出書類  $\circ$  $\circ$ 留約事項 申請者の情報 共同申請者·手続代行 事業実施計画 必須提出書類 議当する場合の提出員 右の情報 以下のフォームに沿って、必須提出書類をアップロードしてください。 ※添付ファイルにおける注意事項※ ベルコンダー 1776にはファーのALAS キャス<br>ファイル容量が10MBを超過する場合は、1ファイル10MB以内に分割して複数ファイルをアップロードしてください。<br>合計 1GBまで 1 つのフィールドからアップロードが可能です。 - En 1988 (1989) → ニルドルラアランロードルの眠くす。<br>例)1ファイル30MBの場合→1ファイル10MBに分割し、3つのファイルをアップロード ①助成金対象経費内訳書 (共通様式) 商業・法人登記簿謄本または閲覧届 納税証明書 建物整記簿標本 最大10MB<br>xlsxファイルのみ 最大10ME 商業登記簿最本は、発行後3か月以内のも<br>の、pdfファイルのみ 事業税及び住民税、pdf<br>ファイルのみ 発行後3カ月以内のもの、pdf 手続代行者の方は以下の書類を添付してください。 手続代行者 納税証明書 クレジット算まガイドラインに定める省工ネ THE REPORT OF ASSAULT TO ACCOUNT AT A 1970 F. **BE AT 40 AB AN AGE RE REPORT** 01.3.40 (8) / 1-85 50 50 50 fm ラレシット#足カイトライブに<br>設備の要件が確認できる証券  $\langle \mathfrak{B} \mathfrak{m} \rangle_{\rm{max}}$ - 最大10MB<br>事業所の独業時間、年間常業日数、導 型書や種類記号、室名称を明 - 型書や種類記号、室名称を明記<br>入設備の年間総額働時間がわかるこ - 記すること。pdfファイルのみ すること。pdfファイルのみ 最大10MB<br>pdfファイルのみ と、pdfまたはvlsxファイルのみ 空調設備の仕様書または 昭明時備の仕様書または 冷凍冷蔵庫特備の仕様書またはカ その他物質の仕様書または カタログ 既存 カタログ、既存 タログ 長存 カタログ 歴存 6位… **参照……** 最大10MB **最大10MB 最大10ME** pdfまたはzipファイルのみ pdfまたはzipファイルの pdfまたはzipファイルのみ pdfまたはzipファイルのみ 昭明段儀の仕様書または 冷凍冷蔵庫時傷の仕様書または その他設備の仕様書または 空頭鏡側の仕様書または カタログ 導入 カタログー導入 カタログ、導入 カタログ、導入 最大10MB 最大10MB pdfまたはzipファイルの - miへ1.0mb<br>pdfまたはzipファイルのā pdfまたはzipファイルのみ pdfまたはzipファイルのみ ※空調設備、照明、冷凍冷蔵庫以外の設備については「その他設備」の欄にアップロードしてください。 その他 交付申請チェックリスト  $\langle \mathbf{0}\mathbf{0}\rangle_{\text{max}}$ 最大10MB<br>xlsxファイルの3 ※注意※ ※立城※<br>※72時間以内に一時保存したデータの申請を完了させてください。<br>一<mark>中保存から72時間を重視策での一時保存しかできませんますエラーとなりますの</mark>でご注意ください。<br>※1つのプラウザで1事業所までの一時保存しかできません。他事業者の一時保存のデータを呼び戻すことはできませんので、  $\bigotimes^{\frac{1}{4}} \bigotimes^{\frac{1}{2}} \bigotimes^{\frac{1}{2}} \bigotimes^{\frac{1}{2}} \bigotimes^{\frac{1}{2}} \bigotimes^{\frac{1}{2}} \bigotimes^{\frac{1}{2}} \bigotimes^{\frac{1}{2}}$ わってから次の事業所の申請をしてください

① 提出書類 内容を確認の上、必要な書類をアップロードしてくだ さい。 ② 戻る 前の画面に戻る場合は「戻る」をクリックしてください。 ③ 確認 クリックすると申請内容確認画面に遷移します。 ④ 一時保存 申請を一時保存する場合にクリックしてください。 ※確認をクリックする前に申請内容を保存してくださ い。

※画面はイメージです。

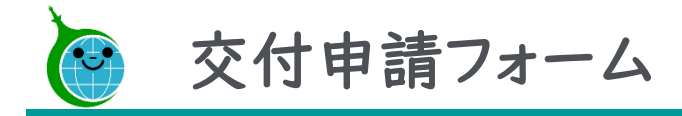

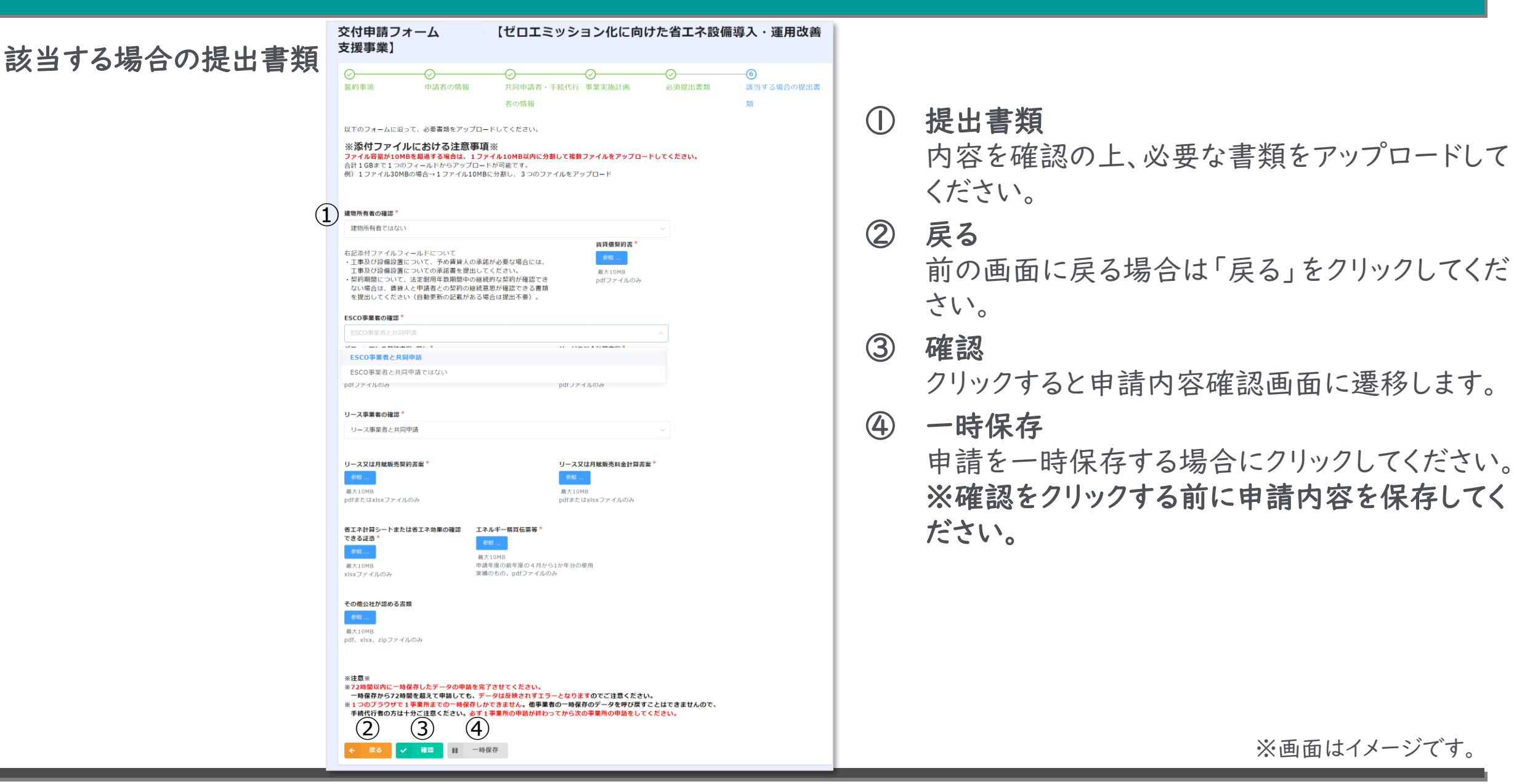

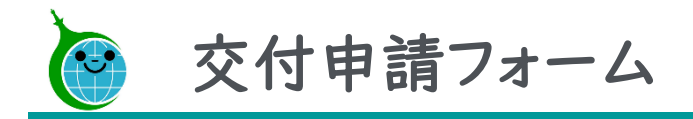

### 申請内容の確認

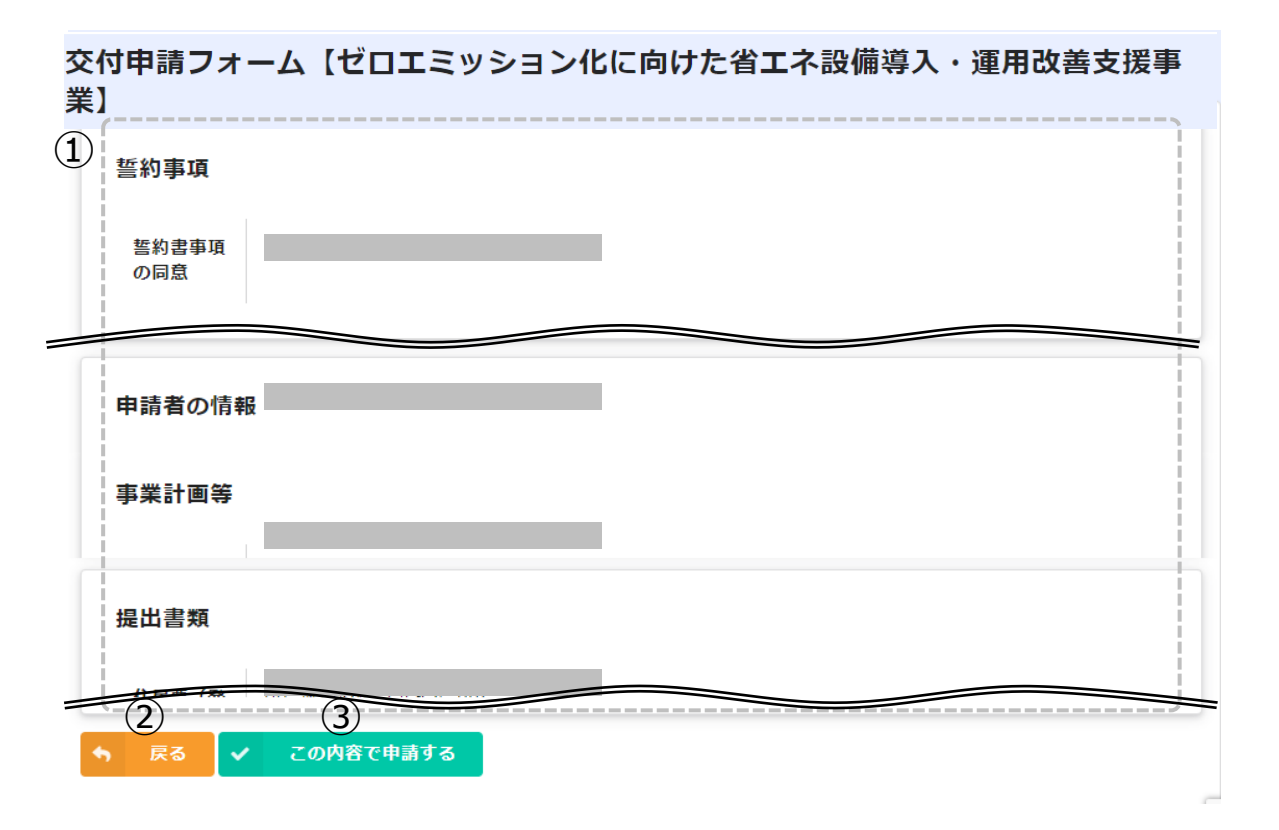

## ①申請内容の確認

交付申請フォームで入力した情報が表示されます。 内容に誤りがないか確認してください。

②戻る

申請内容に誤りがある場合は「戻る」をクリックしてく ださい。

## ②この内容で申請する

入力した内容で申請を完了する場合は「この内容で 申請する」をクリックして、申請を完了してください。

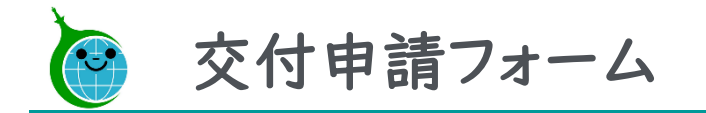

## 申請完了画面

#### 交付申請フォーム 【ゼロエミッション化に向けた省エネ設備導入・運用改善 支援事業】

ゼロエミッション化に向けた省エネ設備導入·運用改善支援事業の申請が完了致しました。

各回の交付申請 において公社が別に定める各回の予算を超過した場合は、受付期間に申請のあった全件を対象に抽選を行います。抽選結果や審査に関しての連絡 は別途ご連絡申し上げます。

※審査の進捗状況へのお問い合わせはお答えを差し控えさせていただきます。ご了承ください。

申請完了画面が表示されてから10分 以内に交付申請受付完了メールが届 きます。

※画面はイメージです。

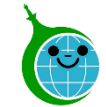

# 交付申請完了メール

ゼロエミッション化に向けた省エネ設備導入·運用改善支援事業 申請が完了しました。

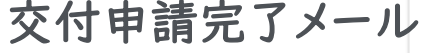

クール・ネット東京 <cnt-no-reply@tokyokankyo.jp>

このメッセージは、システムより自動送信されています。 返信は受付けておりません。

ゼロエミッション化に向けた省エネ設備導入・運用改善支援事業 交付申請が完了しました。

■申請者名

■事業の名称

#### ■注意事項

\*各回の交付申請 において公社が別に定める各回の予算を超過した場合は、 受付期間に申請のあった全件を対象に抽選を行います。 抽選結果についてはメールでお知らせいたしますが、マイページでもご確認いただけます。 \*17時以降に届きました申請については、翌営業日の受付となります。

■ご申請していただいた皆様へ

\*手続代行を介していない申請者と、手続代行者につきましては、 抽選になった場合の当落や、申請内容・審査進捗に関しましてマイページ機能でご覧いただけます。 下記の URL またはホームページよりご確認ください。 ※申請の際に認証したメールアドレスが必要です。 ※抽選結果等につきましては、準備が整い次第掲載いたします。

 $(1)$ https://cnt-tokyo-co2down.viewer.kintoneapp.com/public/zeroemi-shoene-mypage

#### ■手続代行者様へ

\*手続代行を利用した申請者は、抽選になった場合の当落と、審査進捗についてご確認いただけます。 本メールを受け取った手続代行者は、下記 URL と受付番号を申請者へお伝えください。 ※抽選結果等につきましては、準備が整い次第掲載いたします。 【受付番号:10】 https://cnt-tokyo-co2down.form.kintoneapp.com/public/zeroemi-shoene-check

①申請確認画面のリンク

申請を行った方(申請者及び手続代行者)が 審査状況及び申請内容を確認できる画面 のURLリンクです。

## ②審査状況確認画面のリンク

手続代行利用の申請者が審査状況を確認で きる画面のURLリンクです。

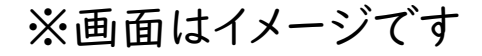

 $(2)$ 

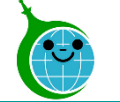

# 【参考】交付申請の確認画面

## 交付申請のマイページ(直接申請者及び手続代行者向け)

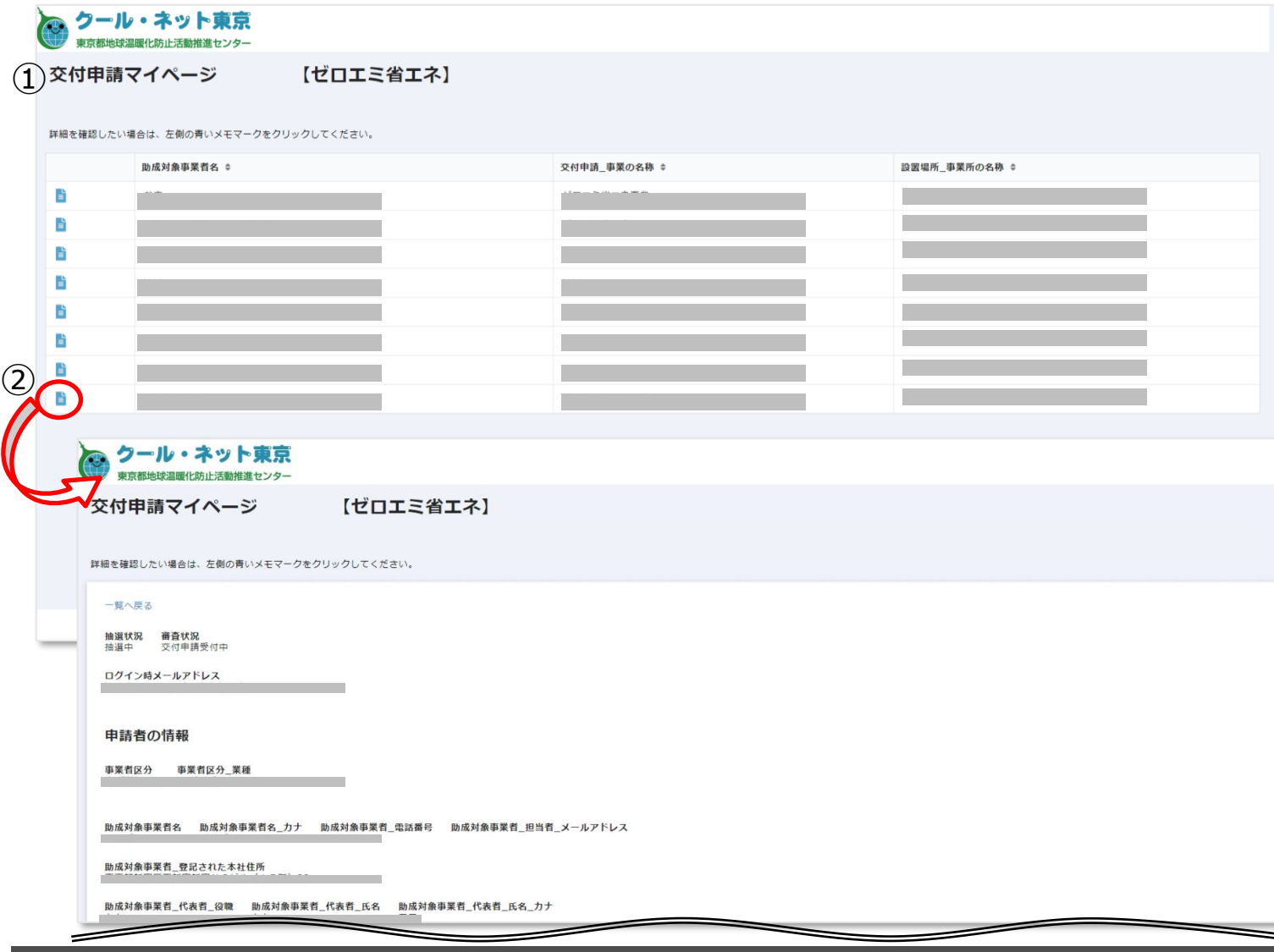

①交付申請マイページ 一覧

交付申請フォームで入力した情報が表示 されます。

※手続代行者の方は、事業者ごとに一覧 が表示されます。

## ②交付申請マイページ 詳細

左側のメモマークをクリックすると、交付 申請フォームで入力した詳細な情報が 表示されます。また、抽選になった場合の 当落結果や、審査状況も確認できます。

※画面はイメージです

© 2024 Tokyo Metropolitan Center for Climate Change Actions All Rights Reserved. 2 2 2 1

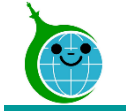

# 【参考】交付申請の確認画面

## 審査進捗確認画面(代行利用申請者向け)

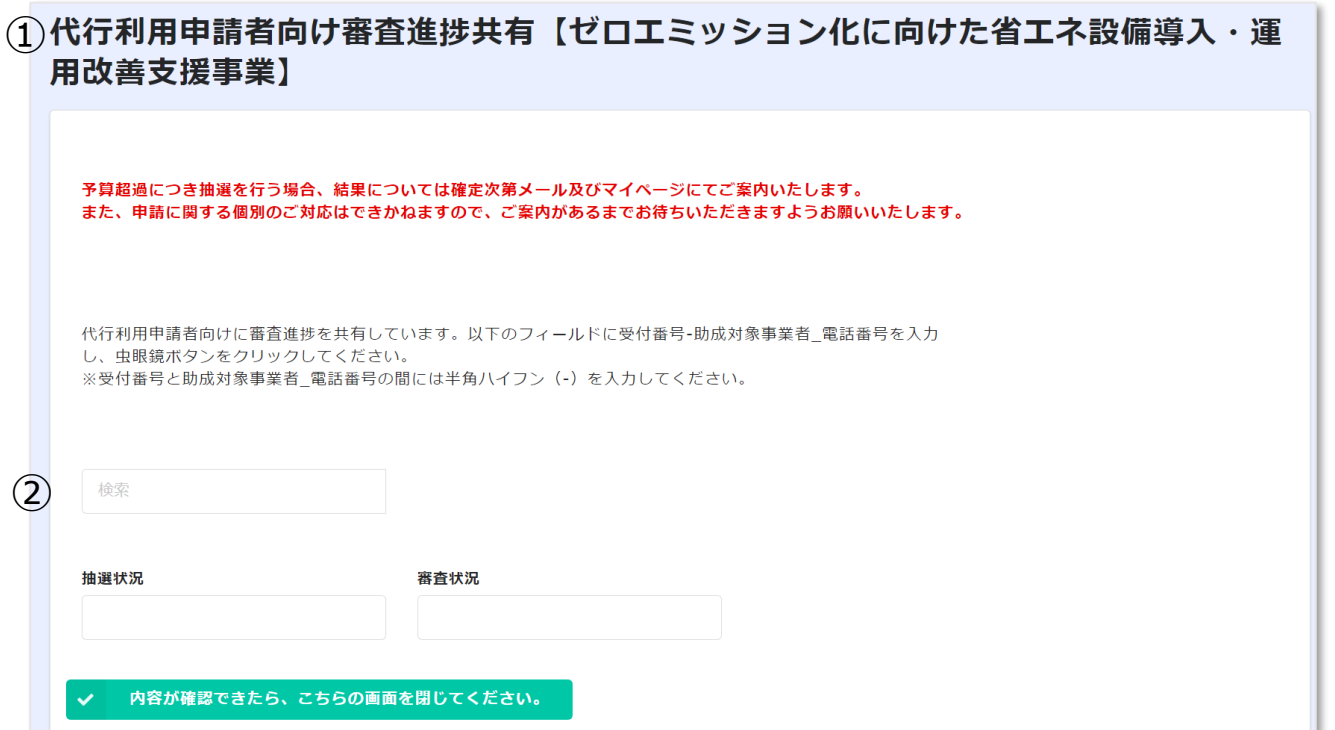

## ①審査進捗確認画面

代行利用申請者向けに、抽選になった場 合の当落結果や、審査状況を確認できる 画面です。

## ②検索

- 閲覧するためには、受付番号と申請者の 電話番号が必要です。
- 受付番号は、交付申請完了メールに記載 しておりますので、手続代行者にお尋ねく ださい。